## DIGITÁLNÍ A TNFORMAČNÍ AGENTURA\_

# **Změna statutárního zástupce (starosty) v informačním systému Czech POINT**

## Obsah

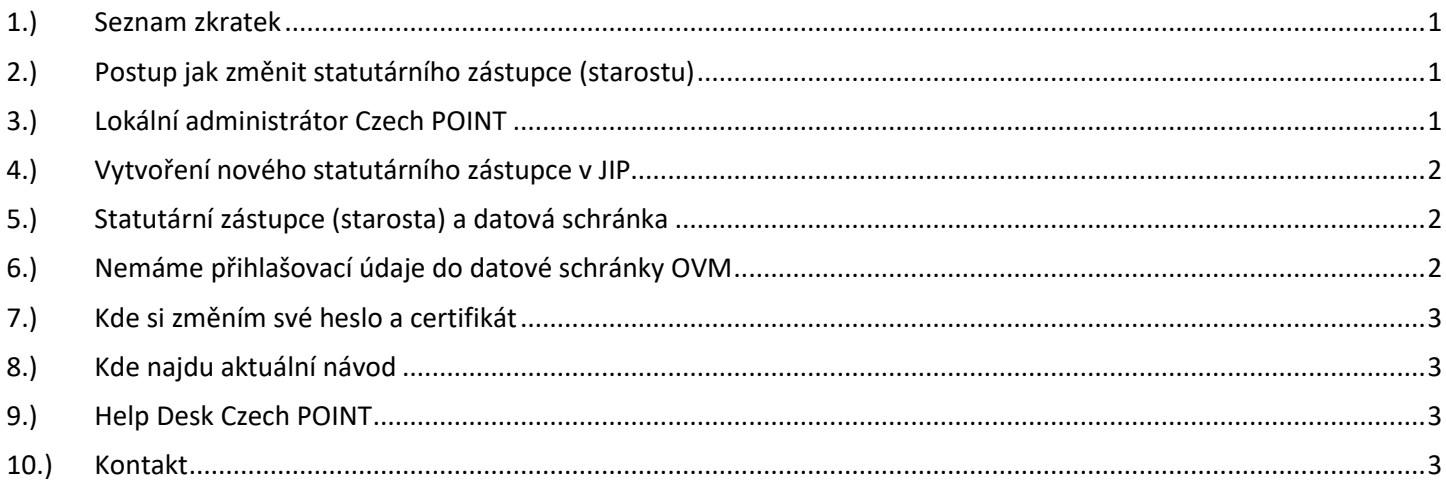

# <span id="page-0-0"></span>1.) Seznam zkratek

AISP = agendový informační systém působnostní DIA = Digitální a informační agentura IČO 17651921 [www.dia.gov.cz](http://www.dia.gov.cz/) ISDS = informační systém datových schránek JIP = jednotný identitní prostor KAAS = katalog autorizačních a autentizačních služeb LA = lokální administrátor (v JIP) OVM = orgán veřejné moci RPP = registr práv a povinností (základní registr) ROB = registr obyvatel (základní registr) referenční údaje o fyzických osobách ROS = registr osob (základní registr) evidence právnických osob

# <span id="page-0-1"></span>2.) Postup jak změnit statutárního zástupce (starostu)

Změnu starosty (statutárního zástupce) provede lokální administrátor v JIP. Automaticky se údaje o novém statutárním zástupci sehrají z JIP do ROS. Automaticky se údaje o novém statutárním zástupci sehrají z ROS do RPP. Automaticky se údaje o novém statutárním zástupci sehrají z RPP do ISDS. Automaticky se v ISDS vygenerují přístupové údaje do datové schránky. Automaticky se "přístupové údaje do datové schránky" odešlou papírovou obálkou "do vlastních rukou výhradně jen adresáta" nového statutárního zástupce (starosty) na adresu OVM.

# <span id="page-0-2"></span>3.) Lokální administrátor Czech POINT

Nový statutární zástupce může sám požádat o vytvoření účtu pro svého nového lokálního administrátora (LA). Na adrese:<http://www.czechpoint.cz/public/urednik/ke-stazeni/> si stáhnete soubor "Formulář pro správu lokálních administrátorů". Stažený soubor se jmenuje:

## DTGTTÁI NÍ A TNFORMAČNÍ AGENTURA\_

Poslední verze tohoto návodu je ze dne 01. 01. 2024 (a)

"sprava lokalnich administratoru.zfo". Pokud se Vám soubor typu ZFO nedaří otevřít na Vašem počítači, tak požádejte svého informatika o instalaci programu "Software602 Form Filler". V souboru "sprava lokalnich administratoru.zfo" vyplníte požadované údaje a soubor odešlete ze své datové schránky na adresu v něm uvedenou. Automaticky se Vám vrátí předvyplněný soubor ZFO, ve kterém opět vyplníte požadované údaje, a soubor odešlete ze své datové schránky na adresu v něm uvedenou. Uvedeným postupem získáte přihlašovací údaje pro svého nového lokálního administrátora.

## <span id="page-1-0"></span>4.) Vytvoření nového statutárního zástupce v JIP

a.) Lokální administrátor (LA) se přihlásí svým účtem do JIP na adrese: <https://www.czechpoint.cz/spravadat/>

b.) Lokální administrátor (LA) vytvoří v JIP nový účet pro osobu statutárního zástupce.

c.) Nový statutárního zástupce se při prvním přihlášení svým účtem na adrese:

<https://www.czechpoint.cz/spravadat/> ztotožní s ROB. Ztotožnění je vhodné provádět nejlépe podle čísla občanského průkazu nového statutárního zástupce.

d.) Ztotožněním osoby s ROB se automaticky z ROB do JIP nahraje Místo narození, Datum narození, Datum úmrtí, číslo a typ Dokladu.

e.) Po ztotožnění statutárního zástupce s ROB je v JIP v účtu uživatele vidět "AIFO přiděleno: ANO". f.) Uživatele, který má přiděleno AIFO, může LA označit jako "statutárního zástupce".

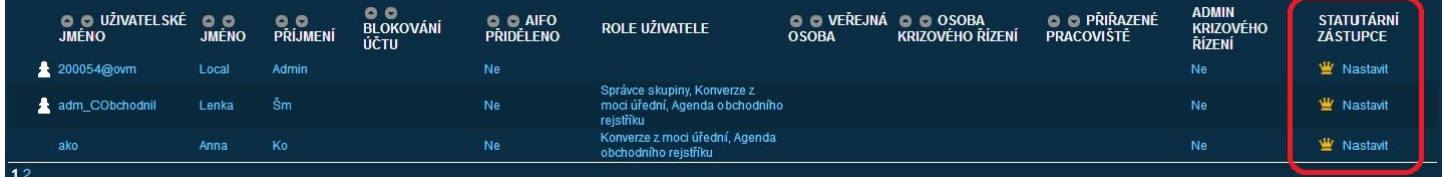

Pokud "červeně orámovanou" část obrázku nevidíte po přihlášení jako "Lokální administrátor" na adrese<https://www.czechpoint.cz/spravadat/>

<span id="page-1-1"></span>tak tuto "chybu" napište na adresu: [helpdesk@czechpoint.cz](mailto:helpdesk@czechpoint.cz)

## 5.) Statutární zástupce (starosta) a datová schránka

<span id="page-1-2"></span>Nový statutární zástupce si zpřístupní svoji datovou schránku tím, že se do ní poprvé přihlásí.

# 6.) Nemáme přihlašovací údaje do datové schránky OVM

### **a.)**

Pokud nemáte přihlašovací údaje do datové schránky OVM, protože se změnil statutární zástupce (starosta) a současně se lokálnímu administrátorovi úspěšně podaří na adrese:

<https://www.czechpoint.cz/spravadat/> vytvořit nového statutárního zástupce (starostu), tak už není třeba konat další kroky. Nyní stačí pouze počkat cca týden. Následně budou "přístupové údaje do datové schránky" zaslány papírovou obálkou "do vlastních rukou výhradně jen adresáta" nového statutárního zástupce (starosty) na adresu OVM.

### **b.)**

Pokud nemáte přihlašovací údaje do datové schránky OVM, protože se změnil statutární zástupce (starosta) a současně se lokálnímu administrátorovi nedaří na adrese: <https://www.czechpoint.cz/spravadat/> vytvořit nového statutárního zástupce (starostu), tak pokračujte

podle následujícího textu. -

### DTGTTÁI NÍ A TNFORMAČNÍ AGENTURA

Poslední verze tohoto návodu je ze dne 01. 01. 2024 (a)

Jako nový statutární zástupce (starosta) si prosím připravte dva papírové dokumenty: První dokument:

Žádost o změnu statutárního zástupce (starosty) v JIP obsahující celé jméno, bydliště, číslo občanského průkazu nového statutárního zástupce (starosty), IČO OVM (IČO obce), se zdůvodněním nedostupnosti datové schránky OVM.

#### Druhý dokument:

Jmenovací dekret nového statutárního zástupce (starosty), například zápis z jednání zastupitelstva obce o zvolení nového starosty.

- Pak jako nový statutární zástupce (starosta) navštivte osobně nejbližší Czech POINT se svým občanským průkazem a tam požádejte o autorizovanou konverzi obou papírových dokumentů do elektronické podoby. Následně oba elektronické autorizované dokumenty pošlete jako přílohu emailem na adresu odboru eGovernmentu Digitální a informační agentury: [posta@dia.gov.cz](mailto:posta@dia.gov.cz) -

Následně budou "přístupové údaje do datové schránky" zaslány papírovou obálkou "do vlastních rukou výhradně jen adresáta" nového statutárního zástupce (starosty) na adresu OVM.

### <span id="page-2-0"></span>7.) Kde si změním své heslo a certifikát

Své heslo a certifikát si každý uživatel může změnit sám na adrese <https://www.czechpoint.cz/spravadat/>

Můžete použít návod "CzechPOINT zmena hesla a certifikatu.pdf", který je připraven ke stažení na adrese: <https://www.dia.gov.cz/egovernment/navody-ke-stazeni/>

### <span id="page-2-1"></span>8.) Kde najdu aktuální návod

Návod je ke stažení na adrese: [www.dia.gov.cz](http://www.dia.gov.cz/)

Menu: / eGovernment / Návody ke stažení /

Nebo přímo na adrese:<https://www.dia.gov.cz/egovernment/navody-ke-stazeni/>

Pokud v tomto návodu chybí odpověď na Váš dotaz, napište nám to. Adresu najdete na konci tohoto návodu.

### <span id="page-2-2"></span>9.) Help Desk Czech POINT

Můžete telefonovat na helpdesk Czech POINT na tel. čísle +420 222 131 313 (Po-Pá=8:00-18:00-hod.). Můžete psát na helpdesk Czech POINT na adresu: [helpdesk@czechpoint.cz](mailto:helpdesk@czechpoint.cz)

### <span id="page-2-3"></span>10.) Kontakt

Můžete nám napsat na adresu: [posta@dia.gov.cz](mailto:posta@dia.gov.cz) nebo do datové schránky **yukd8p7** Při veškeré komunikaci uvádějte vždy vaše IČO a naše číslo jednací. Vyřizuje: Digitální a informační agentura IČO 17651921 [www.dia.gov.cz](http://www.dia.gov.cz/)